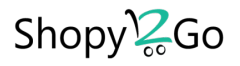

# Admin Panel (Dashboard) (Shopy2Go application)

(Updated version v.5.0)

# **Table of contents**

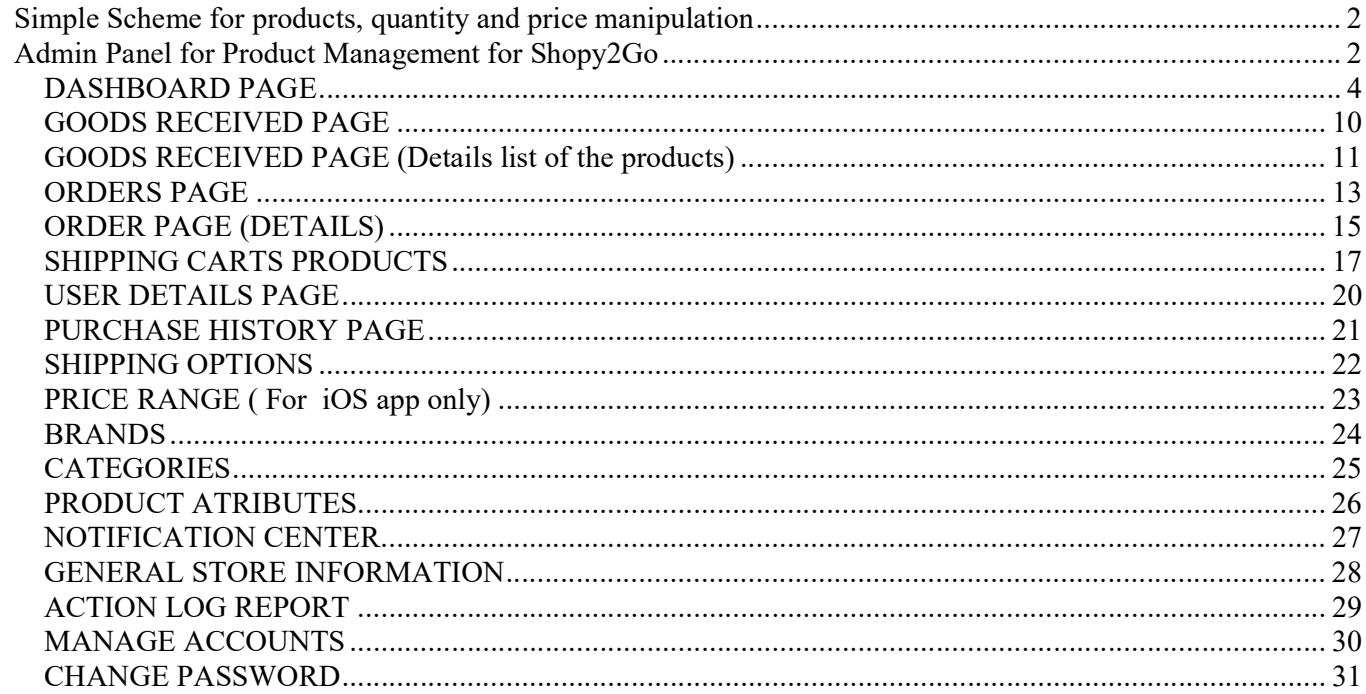

# Simple Scheme for products, quantity and price manipulation

# Manipulation with Main Info for each product

Product Info (Main information for each product in the eStore)

- 1. Add/Edit new Product details
- Title, Description, Category, Brand, images, Price Range directions and shipping details.
- 2. Delete selected product(s)

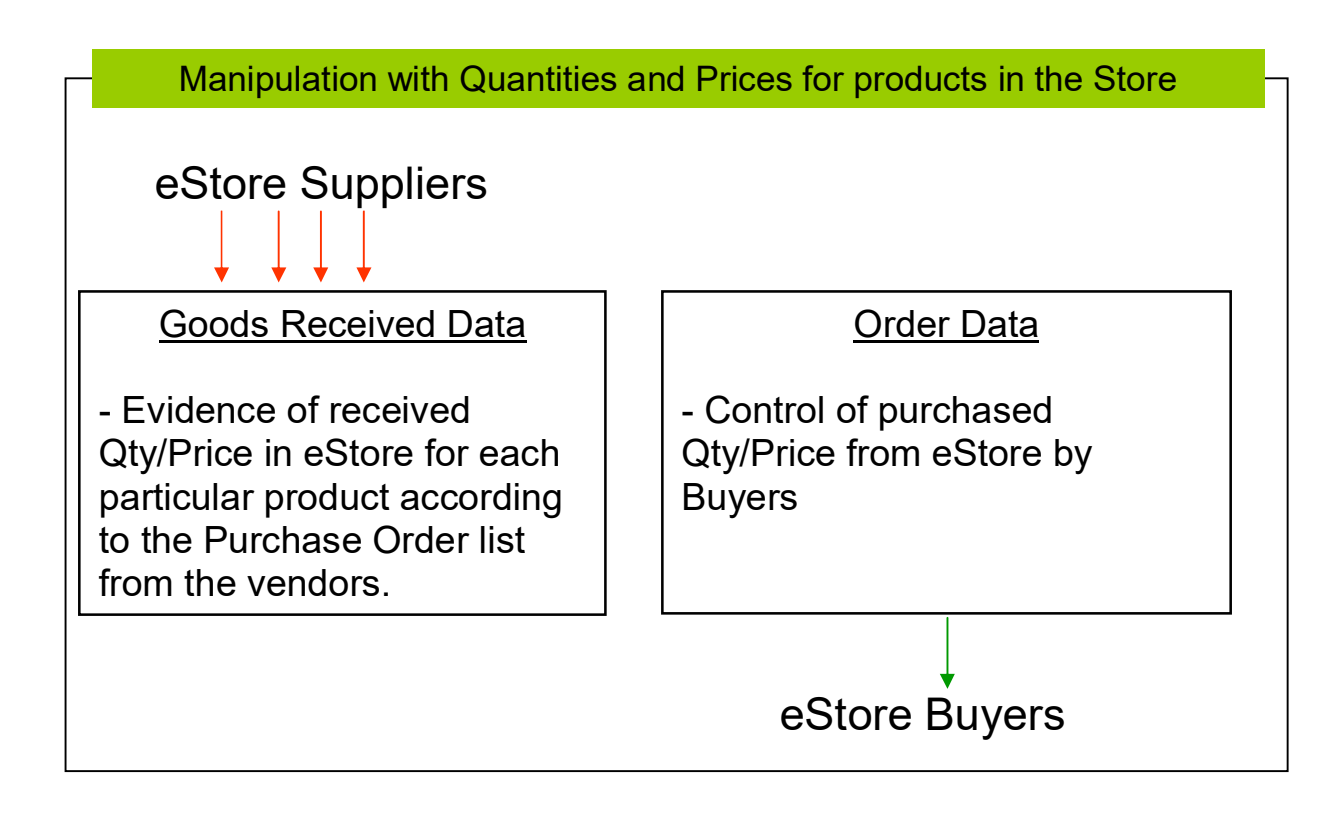

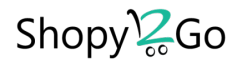

# Admin Panel for Product Management for Shopy2Go

This is descriptive User flow of the process for Shopy2Go Admin Panel which will provide to the eStore owners manage of their data into the stores.

The eStore owner has to go to the WEB Link: http://www.ibuywesell.com/store/auth/login.php After login to the Admin Panel will be present the main screen (Dashboard)!

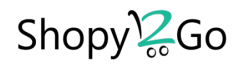

# DASHBOARD PAGE

This is the home page of the Admin Panel for eStore owners. These are the Dashboard elements which are present:

- Logo of the Store
- Title of the page
- Action Menu with menu options
	- My Store User will be redirected to his eStore page to preview.
	- Products This option is for manipulation with the Products (List, Search/Filter, Add/Edit/Remove, Report, Enable/Disable)
	- Goods Received.- This option will redirect the user to the Goods Received Page where are listed by number.
	- Orders -This option will redirect the user to the Order Page and review list of all orders.
	- Shopping Carts Products -This option gives an opportunity to preview/remove the Ordered Products which are in Users Shopping Carts and also to manipulate with Pre Order Products (Send email for confirmation, cancelation of the Products etc.).
	- Store Sales -This option gives an opportunity to sell products directly from the physical store for clients which don't have mobile application to do purchase.
	- User details- This Option is to review (Sort/Group/Filter) User details by key elements.
		- $\circ$  **Purchase History** This option is for review the Purchasing Histories of each separate Users and also can be filtered by some date period.
	- Settings This option consist sub option like:
		- Shipping Options This option is to manage (Add/Modify/Delete) shipping options
		- Price Range (for iOS) This option is to set price ranges which is using only in iOS version of Shopy2Go.
		- **Brands** This option is to manage (Add/Modify/Delete) the Brands.
		- Categories This option is to manage (Add/Modify/Delete) the Categories.
		- **Product Attributes This option is to manage (Add/Modify/Delete) the Product Attributes.**
		- Notification Center -This option will redirect the user to the Notification Center Page
		- **General Store Information This option is to review and modify some General Store** Information details.
	- **Administrations** This option consist sub option like:
		- Action Log Report This option is for review all Actions from Administrators work.
		- Manage Accounts This option is for manage the Administrators and their Access levels.
		- **Change Password This is the option where Every User can change their password.**

# Shopy<sup>2</sup><sub>c</sub>Go

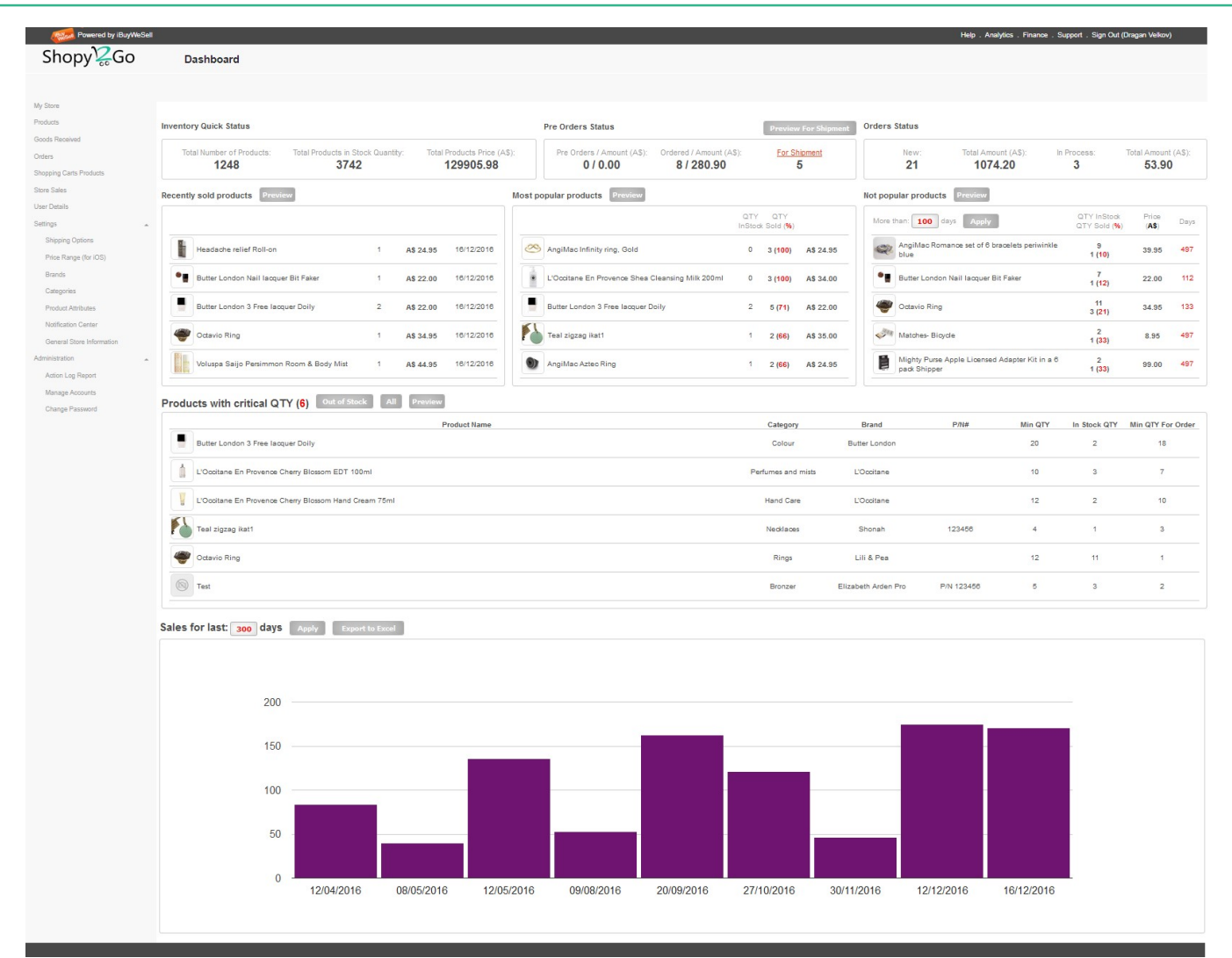

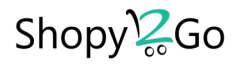

## MANAGE PRODUCTS PAGE

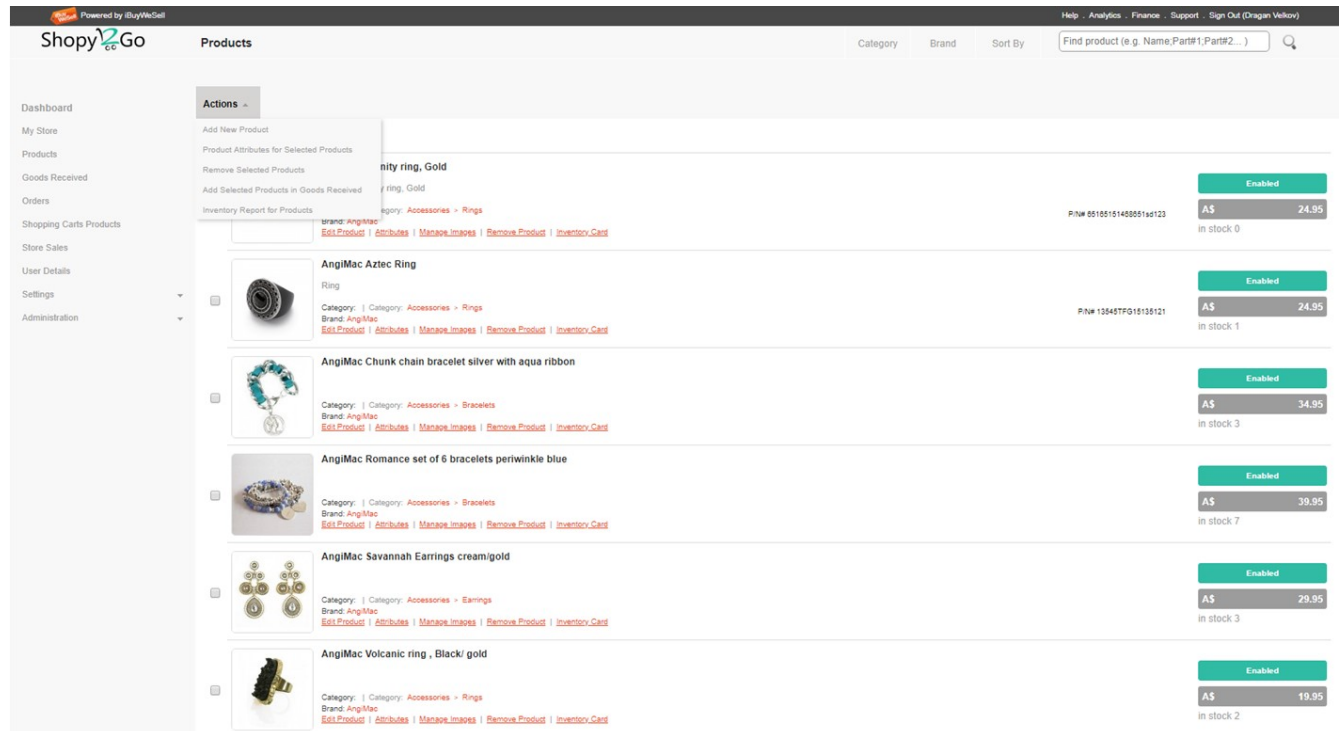

On this page we will have next elements:

- Logo of the Store

- Elements for searching, refine and sorting for the products of the eStore for filtering the data (Category, Brand, Sort By and Find Product)

- Find Product search box can be used as combination of part of name or part of product Number separated by coma separate char ";".

E.g. User like to list all product which have "orange" in title or description and also to include in the list some products with full #number or just part of the #number. How this it will look like?

Category

Sort By Brand

orange; 123456; 455

Q

 This will return list of all products which consist word Orange and also include all products which have (consist) #number 123456 or 455. (Note: If part number was added full number, the system will return that particular product, otherwise if part number is partial, then system will return all products which started with that partial number.) As soon as more details are added the result will be more precise.

- Analytics - This link will open new tab and will redirect to the analytics site which we are using for ecommerce app (Localytics). User must login and can review all statistics about his application. - Finance – This link will open new tab and will redirect to the Braintree site which we are using as Payment Gateway. User must login and can review all financial reports about purchased products.

- Title of the page

- Action Menu with menu options

 Add new product - This option will open the page for adding new Product as an entity. Notes:

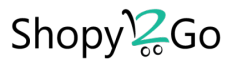

- a. Min QTY is the min of quantity which each entity should have always in stock. If some product will have less then this number then this product will be listed in the Products with critical qty in the Dashboard.
- b. The purpose of the Public/Private field is to allow system to present (not present) some product on the WEB eStore page. If the product was set as Public will be visible everywhere including in Shopy2Go app, but if is set as private, then can be available only on Shopy2Go and not on IBWS WEB page.
- c. The purpose for Pre Order Allowed/Disallowed filed is to set if the current product it will be available for Pre Order or not, which means when client like to purchase some product which is not allowed for Pre Order the system will not present the Pre Order box in the application and will inform client that this product is Out of Stock.

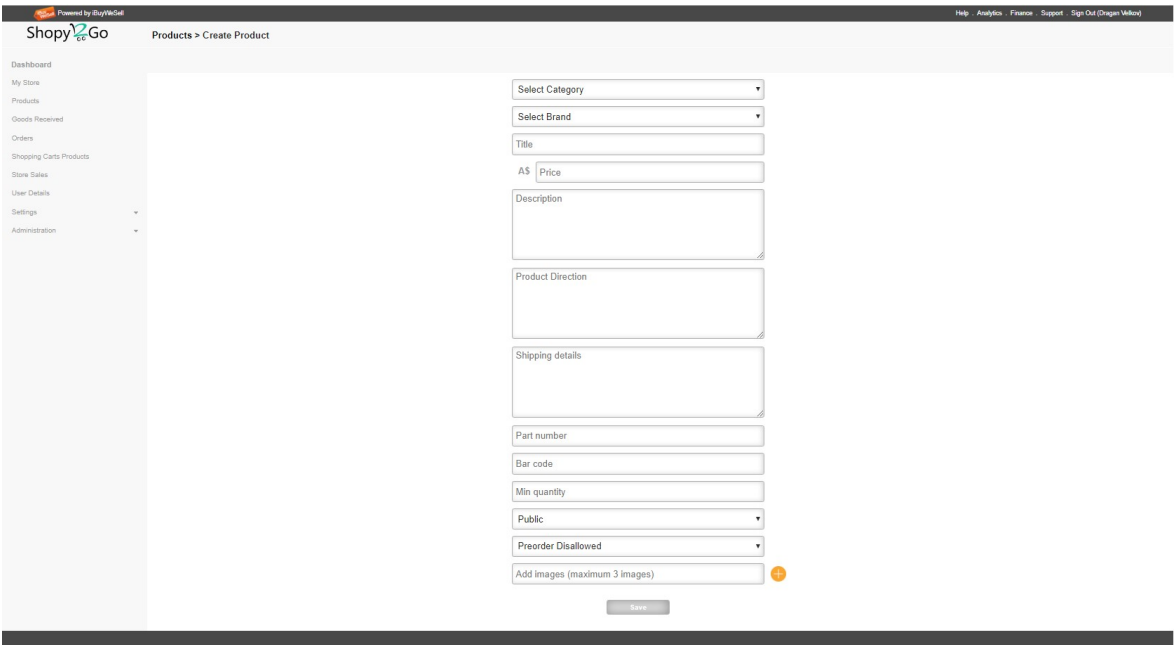

- Remove selected products -With selecting of some product(s) Owner will be able to delete product(s) from the DB.
- Add Selected Product in Goods Received User have chance to add quickly some selected products to new Goods Received. Before starting of this option user have to select one or more products and after selecting this option system will present options in which Goods Received document the selected products should be added. User can select to create new or to select some already existing goods received documents.

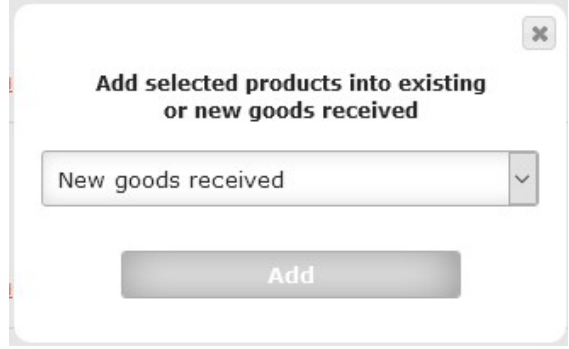

• Inventory Report for Products - This report will print complete Inventory status for all products at the moment.

- Body of this page have list of products with details: Image, Product Title, Description, Current price, Part Number and In Stock quantity.

- Every single product has option for manage the details: Edit Product, Manage Images, Remove Product and Inventory Card.

**Manage Image** – This page is managing (Add/Remove) the images of the product. The images should be JPG or PNG (Without transparency) and the dimensions need to be squared like (min 640 x 640 px or bigger size).

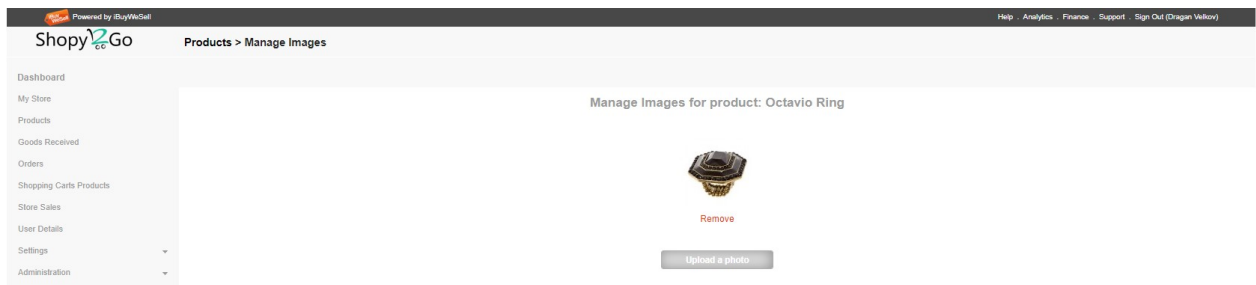

**Inventory Card** – This option provides review of Received/Purchased QTY (In/Out) includes date when this was happened. Also User can preview the Good received/ Order documents directly via clicking on the document numbers (Receive/ Order) links.

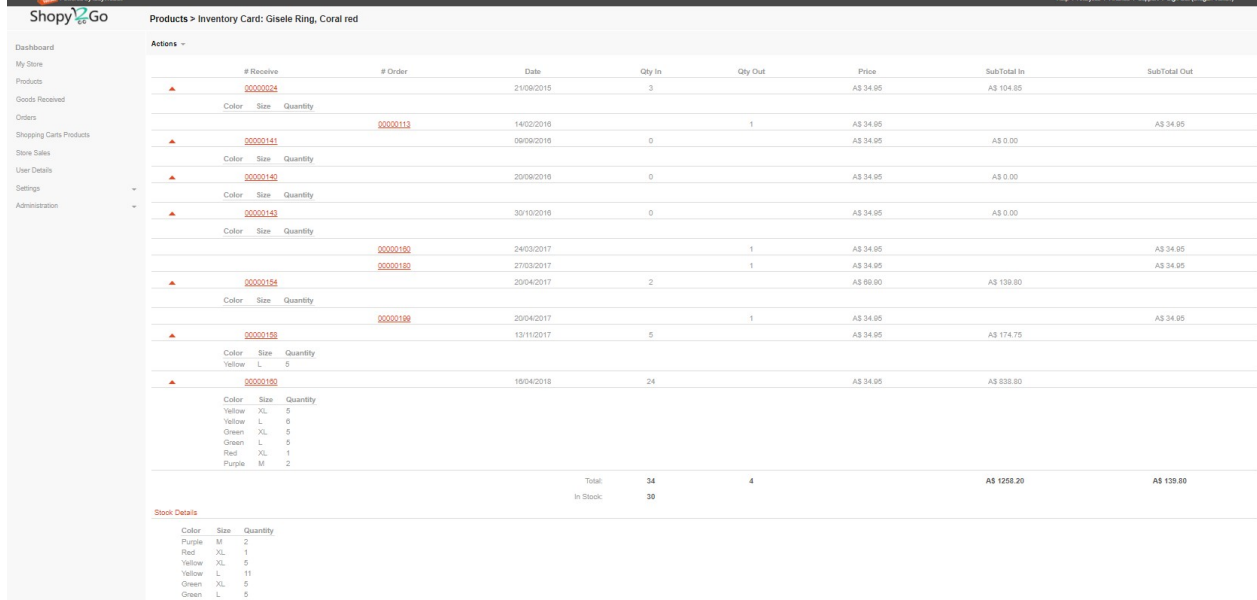

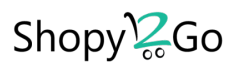

**Printed version it looks as presented below:** 

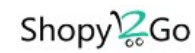

#### Inventory Card: Gisele Ring, Coral red

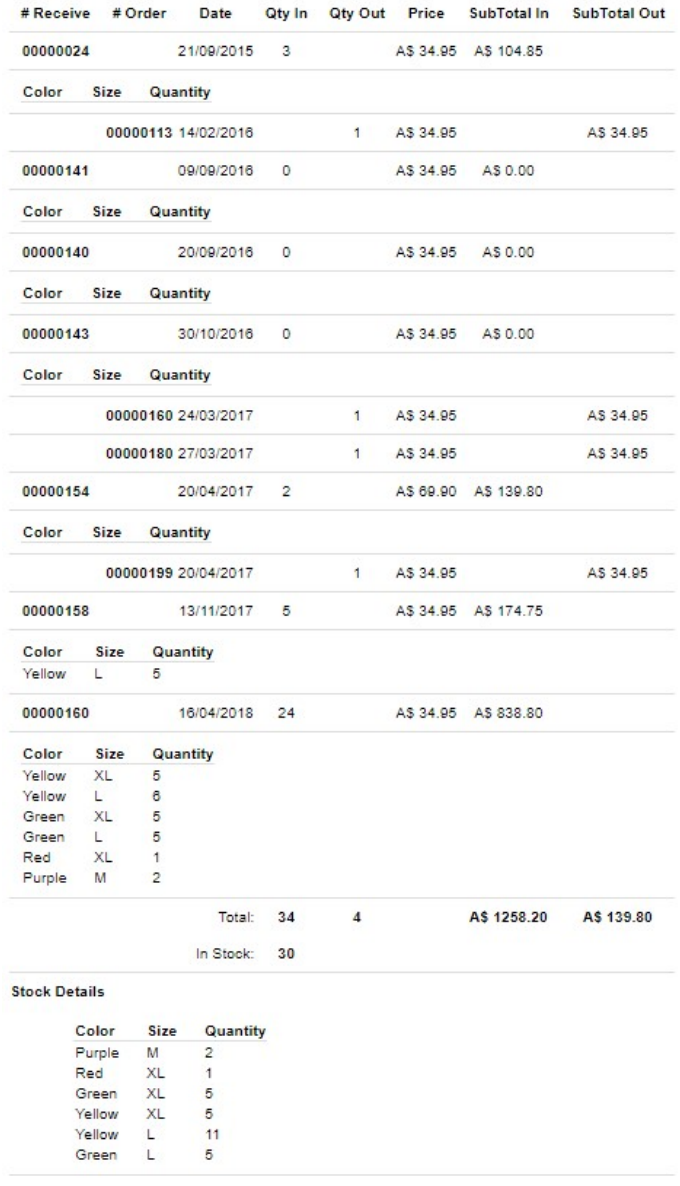

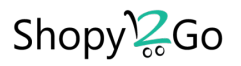

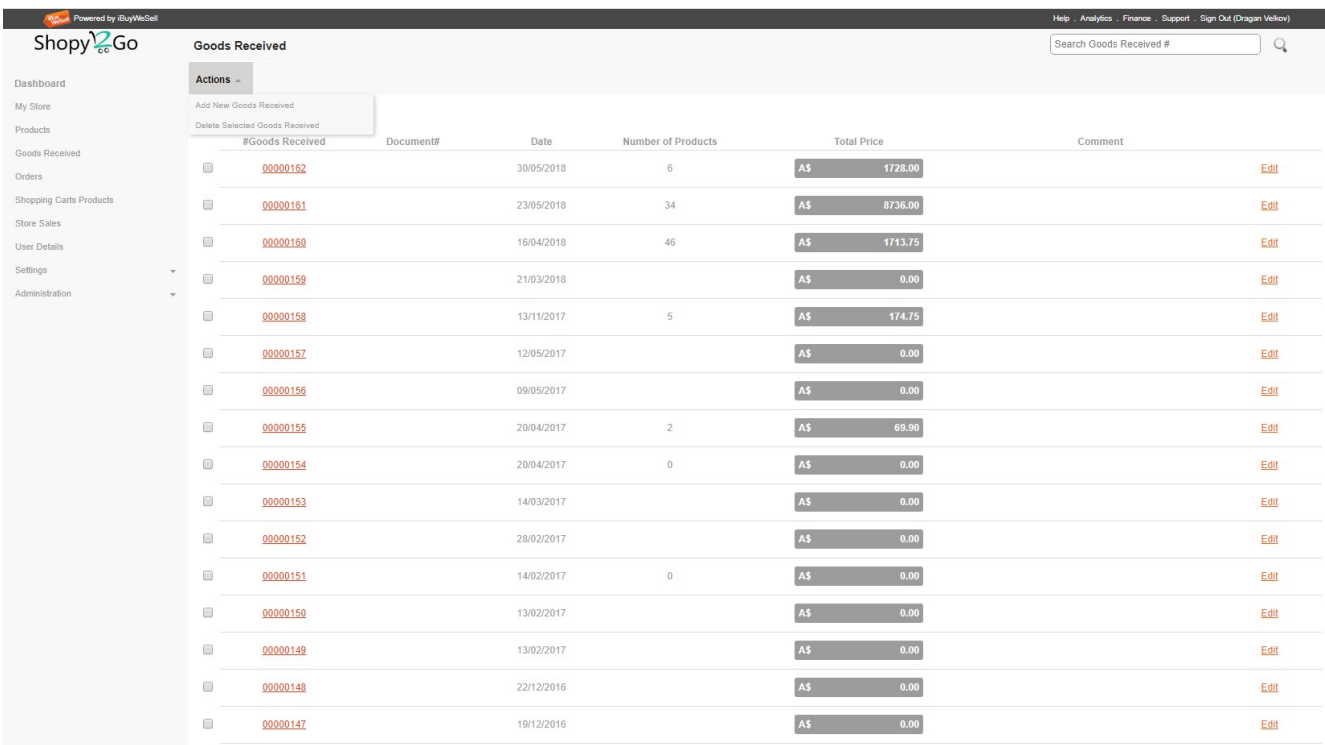

# GOODS RECEIVED PAGE (Manage the Qty of the products)

On this page we will have next elements:

- Logo of the Store
- Title of the page
- Search Box for searching the Goods Received by Number

- Action menu with menu options:

- Add new Goods Received This option it will redirect to Goods Received Page and it will create new Goods Received.
- Delete selected sheets Before start this option user has to select one or more products and after selecting this option system will delete the selected Goods Received.

- There are 2 clickable elements in the body of the Goods Received:

- Click on the Goods Received number will redirect to the Goods Received page and present details list of the products for that Goods Received
- Option for Edit some of the data related to particular Goods Received document: Document#, Date and Comment. Document# is the number of the real document which Owner purchased for his Store and it will use for reference and easy finding later the original paperwork.

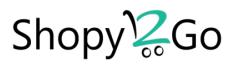

### GOODS RECEIVED PAGE (Details list of the products)

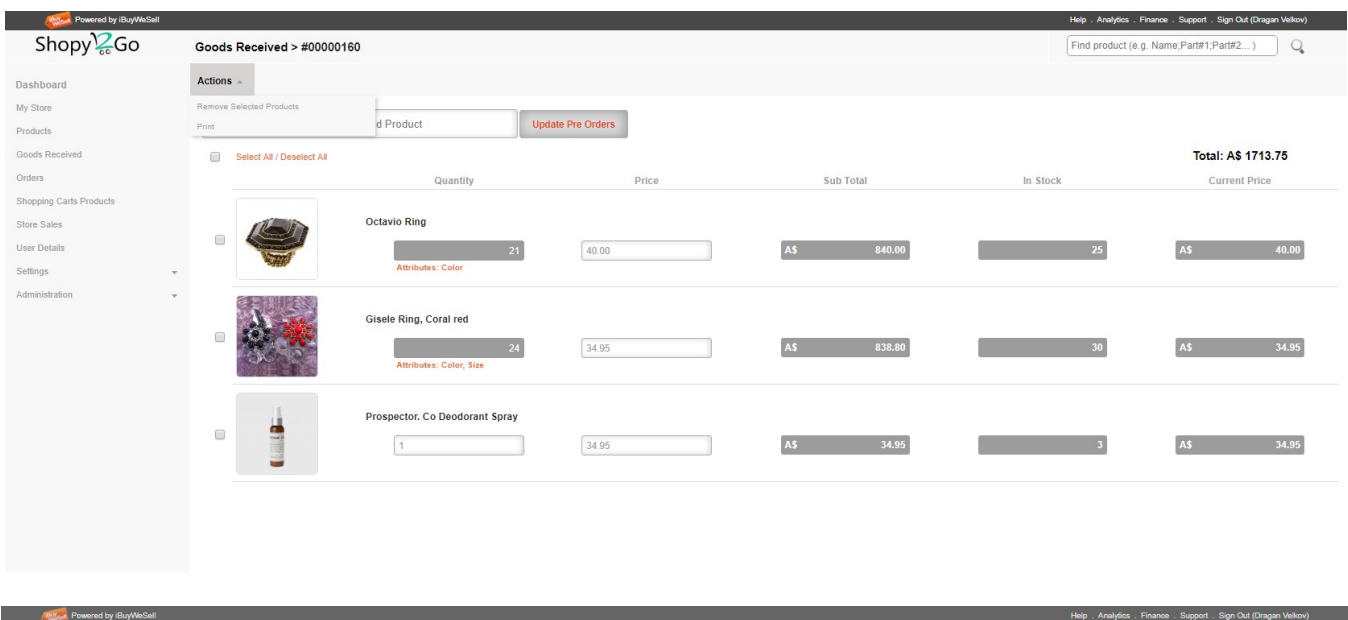

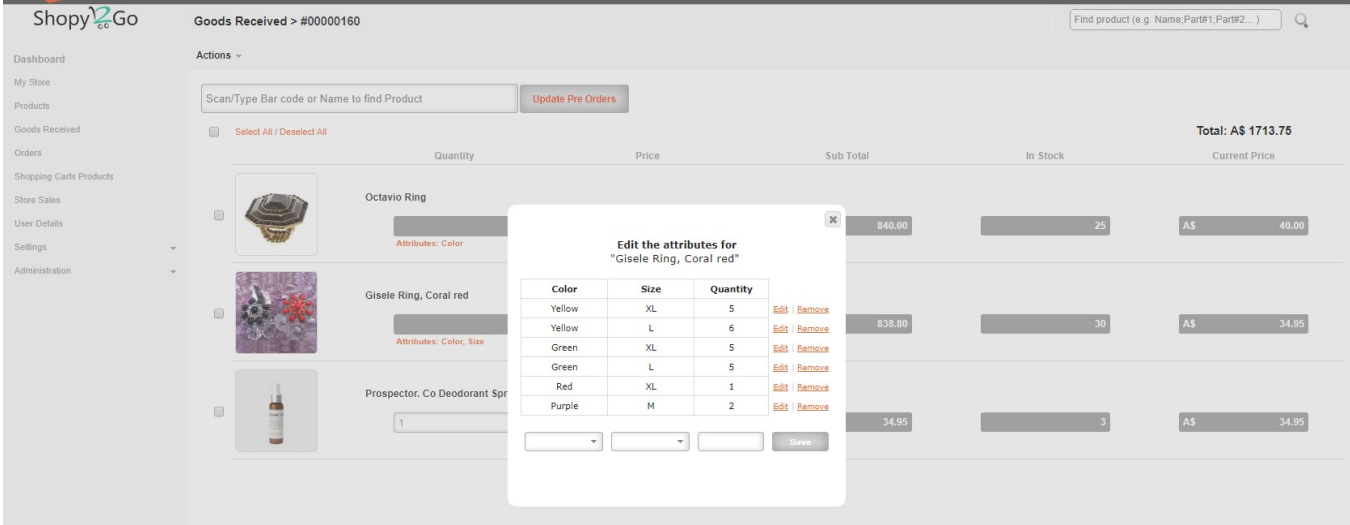

On this page we will have next elements:

- Logo of the Store

- Title of the page with extension the number of the Goods Received
- Find Product search box (to search only products which are part of current Goods Received document)
- Action menu with menu option
	- Remove selected products- Deleting of selected products from the sheet

- Body of this sheet has list of products with elements:

- List of products included in the Goods Received.
- Text box for Find Product: Into this text box user need to type name,  $P/N#$  or (part of the name or  $P/N#$ ) to open autocomplete list with the products which are matched the typed text.
- After selection of the product and click to add selected product will be added to the Goods Received and will have next fields: Product Title, Image, current price and current Qty In Stock.

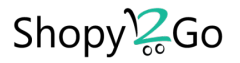

- 2 fields will be available to add Qty and Price for each product. The price placed here it will replace the current retail price.
- The Button Update Pre Orders will update the status for Pre Ordered Products from "Pre Order" to "For Shipment". This is important for Admin to know which Pre Ordered products are ready to be packed and shipped to the Client.

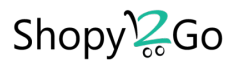

# ORDERS PAGE

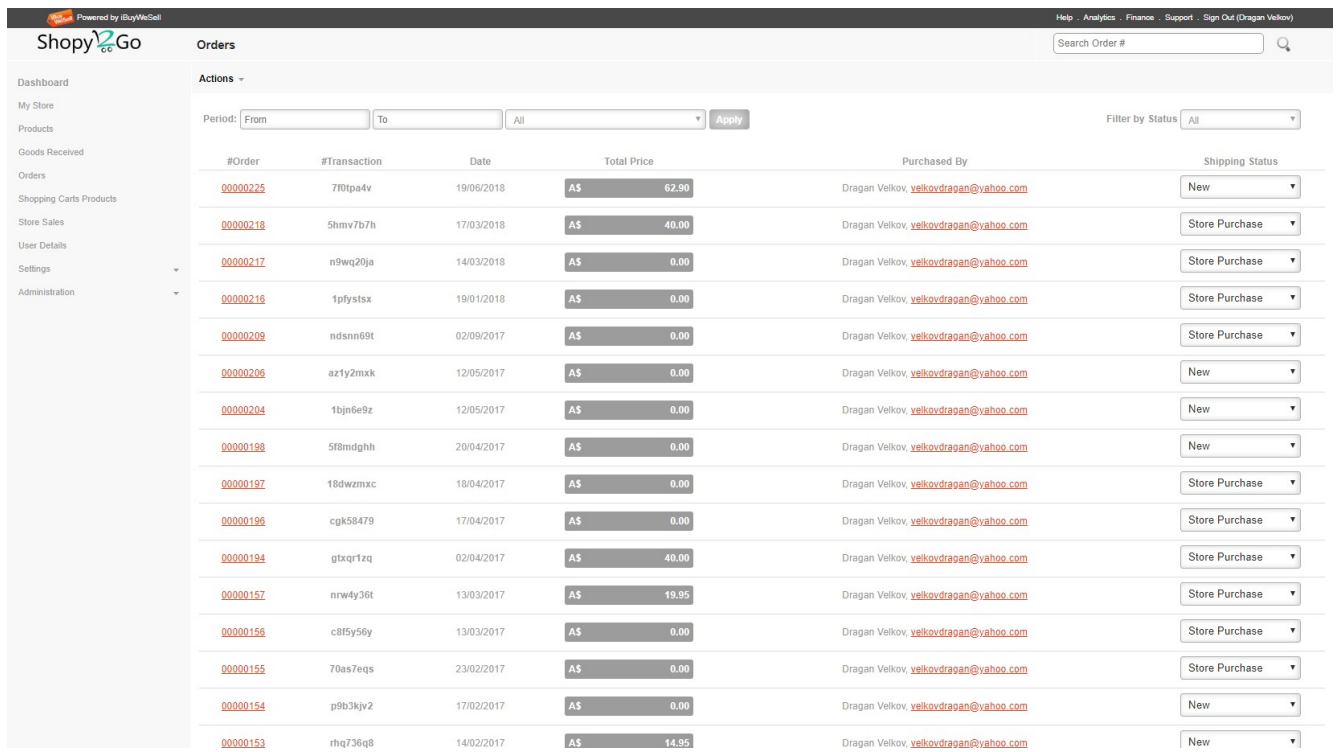

On this page we will have next elements:

- Logo of the Store
- Title of the page
- Action menu with menu option:
	- All, No Status, In Process, Delivered, Not Delivered, Cancelled. This option will be used as filter for filtering orders by selected option.
	- Additional options are printing of the reports. All those reports are dependent of the selected period and status.

> Print Order List

Shopy<sup>12</sup><sub>60</sub>

#### **Order List Report**

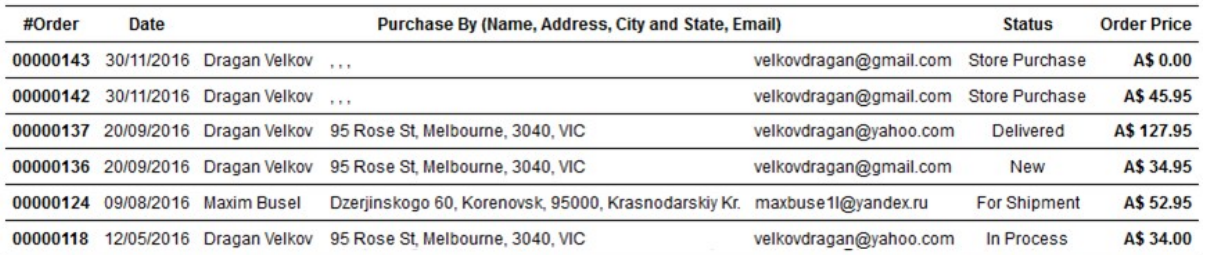

### $\triangleright$  Print Order List with Details

# Shopy<sup>12</sup><sub>60</sub>

#### **Order Details List Report**

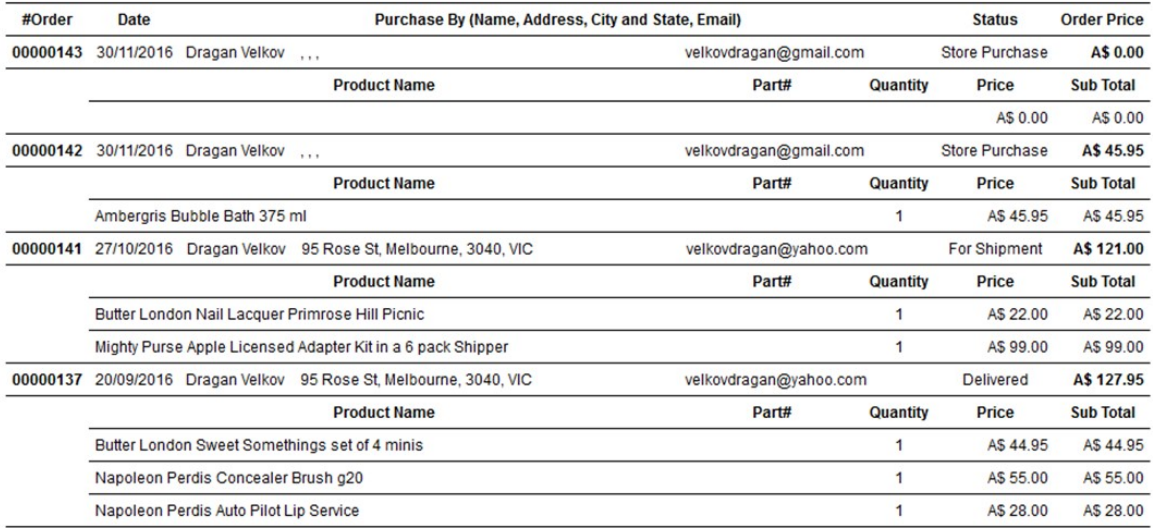

#### $\triangleright$  Print Shipping Report

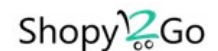

#### **Product Summary - Shipping Report**

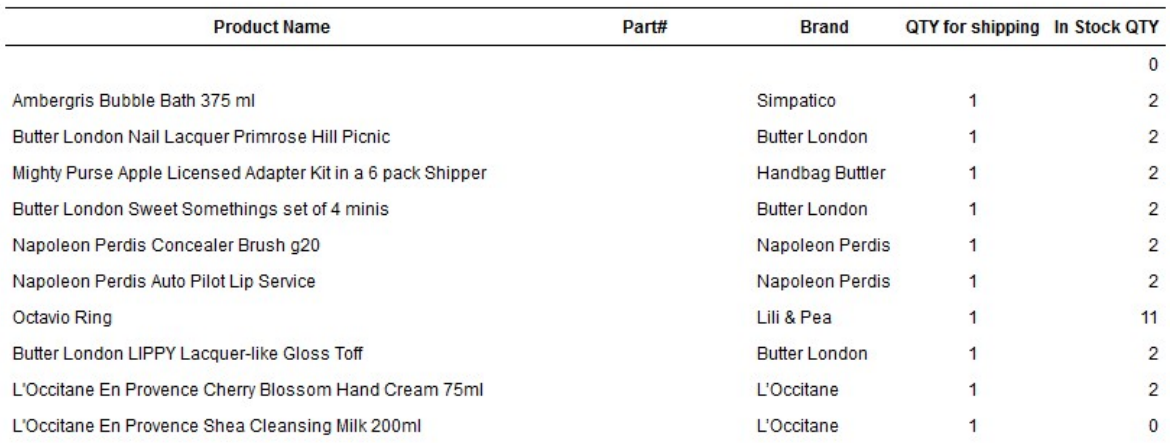

- Body of this page has list of products with elements:

- Action Combo Box for each product: Shipping Status- This combo is using to update the status of the Order.
- Order Number, this element is clickable and will redirect to the details order page where can be reviewed the details of the order.
- Purchase By element consists of the Name and Email of the client and can be directly emailed with click on email link.
- Period combo boxes for selecting period date.
- The combo for selecting users selects particular user or all.

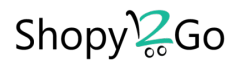

# ORDER PAGE (DETAILS)

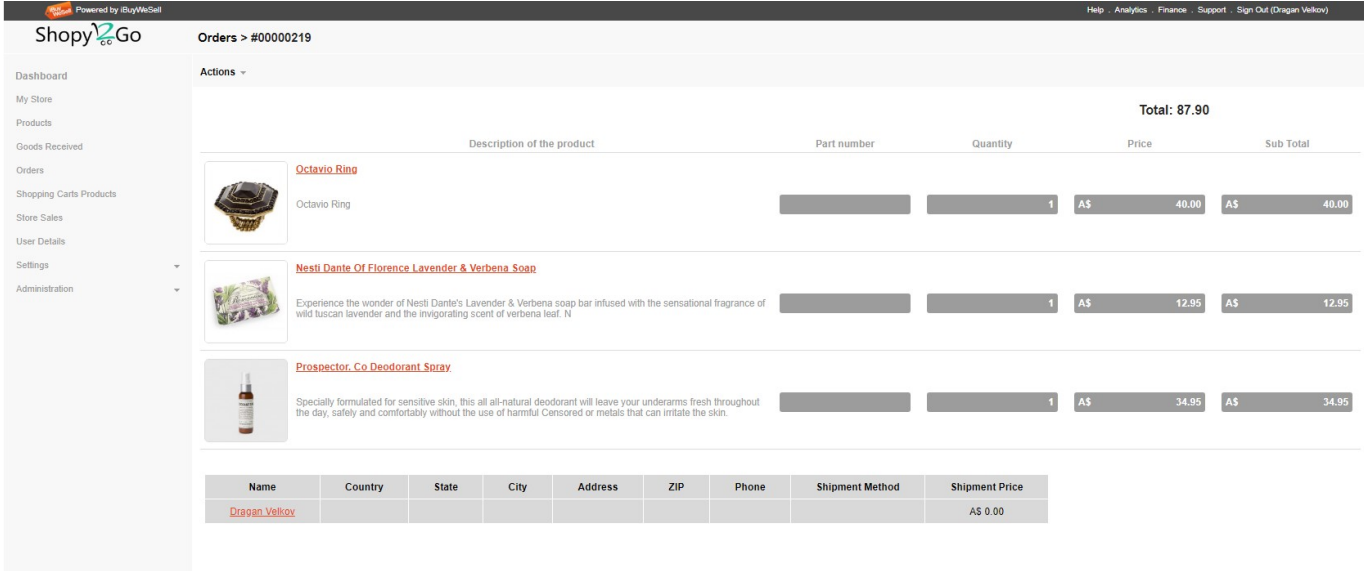

On this page we will have next elements:

- Logo of the Store
- Title of the page, Order number, Date of purchase, Total Price of the Order
- Action Menu with option for print the complete order with details.

- Body of this sheet has list of products with elements:

- Image, Title description, Description, Purchased Quantity, price and subtotal. On the bottom are shipment cost and also all details for buyer, First and last name, Address, ZIP, City, State and Country.
- Hyperlink for each of the products in the Order which will lead to read additional information for the particular product
- Hyperlink for the User who purchased those products. This will redirect to the User Details Page

Date 12/10/2015

# (Example of Print Preview of Orders)

Shopy<sup>12</sup><sub>60</sub>

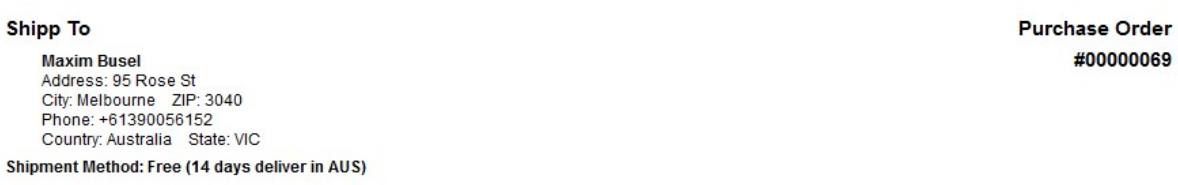

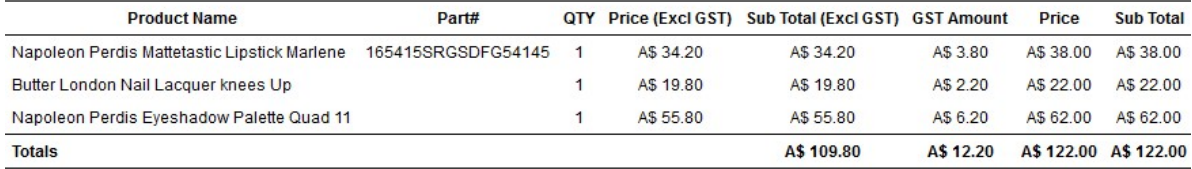

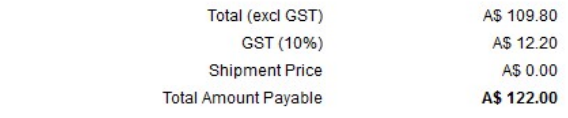

If you have any questions about this order please contact<br>Demo App<br>Email: bob@shopy2go.com<br>Phone: +61 3 1234 5678

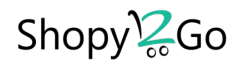

# SHIPPING CARTS PRODUCTS

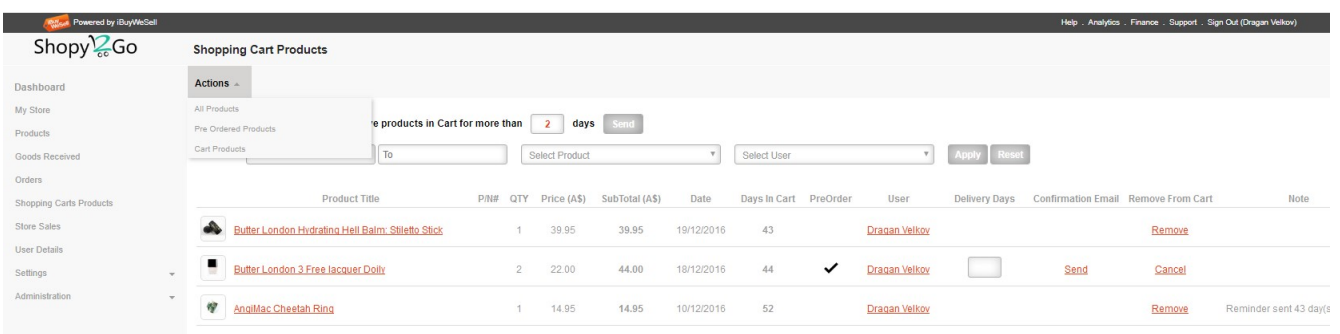

On this page we will have next elements:

- Logo of the Store
- Title of the page
- Action menu with menu option:
	- All Products
	- Pre Ordered Products
	- Cart Products.

- Body of this sheet has list of products with elements:

- On the top position is option to send reminders to the Clients that they have some products in their shopping carts. User can add the number of days for that process.
- In the next line are the combo boxes for select Date Period, Product and User.
- List of all products which are at the moment in the Clients Shopping Carts with option to click on Product and to see details or direct email the User.
- The regular process can be removed if the client even after reminder didn't remove the QTY from the Shopping Cart.
- The whole process of manage the Pre Order is presented on the diagram below, but shortly it should work on this way:
	- a. Admin needs to review and check the availability of Pre Ordered products from the Vendor and in the box for "Delivery Days" Admin needs to add how many days will needs to get the product from the vendor and that number will be added into the Confirmation email. Then can send the confirmation email to the Client.
	- b. When User will receive the Confirmation email, he has choice to Confirm/Cancel the order. If he confirmed the order then this Pre Ordered product will appear into his Shopping Cart and he can be able to do regular purchase of the product. If he didn't confirmed or cancelled this pre order after some days Admin can be cancelled from the shopping cart.
	- c. When Admin will cancel the Pre Order he is able to add note with reason for cancelation.

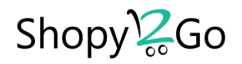

#### Pre Order Scenario

- 1. User will click on client app for add to shopping cart some product which is out of stock.
- 2. Client side will popup box with notification that is out of stock and option to close the window or to do Pre Order.
- 3. If User select preorder, then system will add in the shopping cart, but will not be available for purchase.
- 4. Administrator will review the Pre Orders and will decide for each separately. Can call and talk to the vendor to check the availability of particular products and if is available to get info when can be shipped to him. That information can be added into the purchase receipt (and confirmation email) later when user will be contacted and asked if is still interested for that product, with sending email to user for confirmation including link for confirmation " Order" of that product and note when this product could be expected to arrive. In the same email will be added another link if user like to Cancel Pre Order. This link will remove the product from Shopping Cart List.
- 5. If user ignores this confirmation email then the product will be removed from the Pre Order List (Shopping cart), this note will be into the same confirmation email.
- 6. After confirmation, product will be available (Visible) in the Shopping Cart and User can purchase the product. When process will be completed, system will send regular purchase receipt email (including note for shipment days) and Order will have status "Pre Ordered".
- 7. Note: In case if user confirmed and later decide to not purchase the product he can remove product from Shopping Cart and process will be finished W/O placing an order.
- 8. When Owner (Admin) will see in the Dashboard or In the Order Page Orders with status "Pre Ordered" then he is ready to order those products from the vendor.
- 9. After receiving new QTY of Pre Ordered products, Administrator will create New goods received document and add new QTY and products. When this is finished, User will click on button "Update Pre Orders", system will check all products (orders) with "Pre Ordered" Status and for those Orders will change Status with "For Shipment" status. This will be present to the Dashboard as well, and Admin will know that some preorders are ready for packing and shipping.
- 10. The Order with status "For Shipment", admin can process them immediately and change later the status with "Shipped". Notification email will be sent accordingly to inform user that the product is on the way.

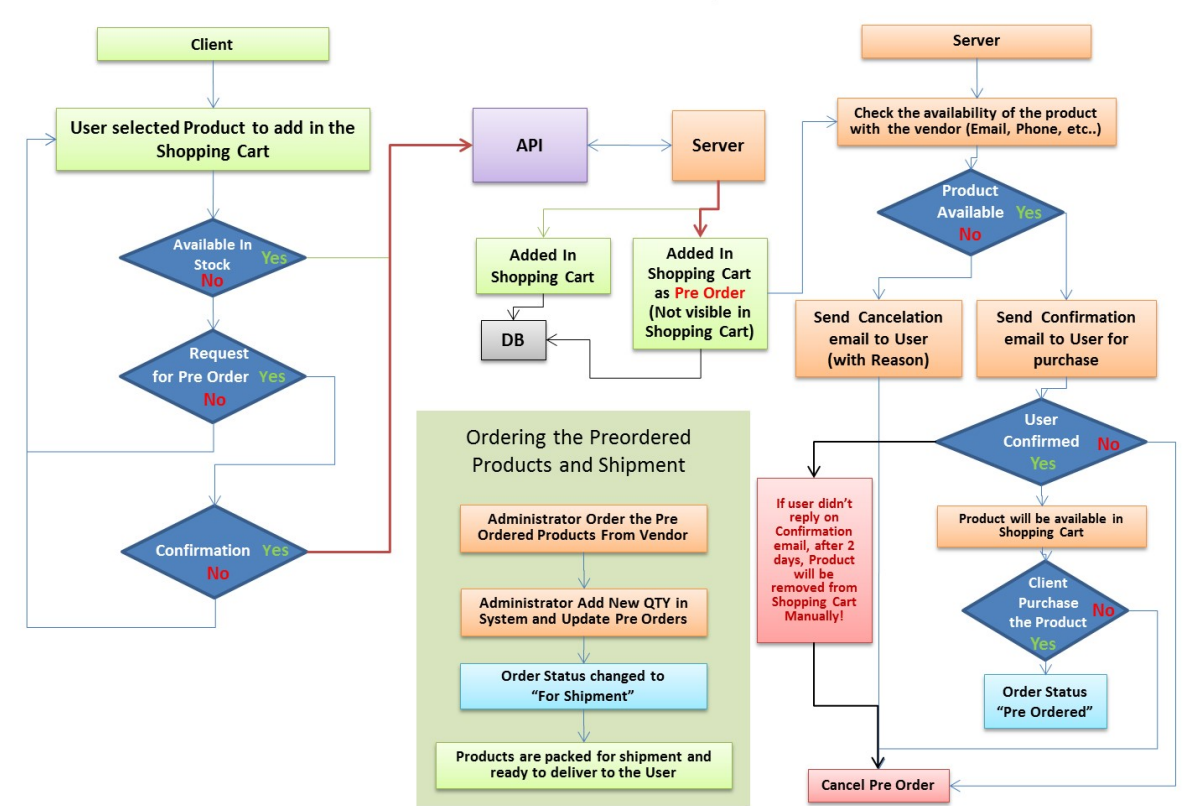

#### Pre Order Scenario Diagram

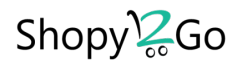

# STORE SALES

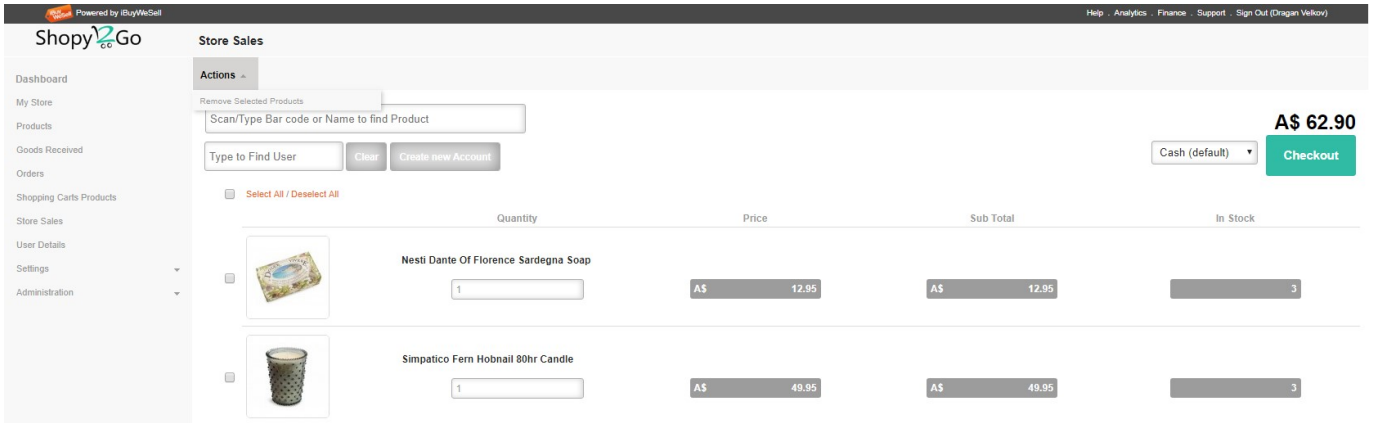

On this page we will have next elements:

- Logo of the Store
- Title of the page
- Action menu with menu option
	- Remove selected products- Deleting of products selected for Sale

- Body of this sheet has list of products with elements:

- List of products selected for Sale.
- Text box for Find Product: Into this text box user need to type name,  $P/N#$  or (part of the name or  $P/N#$ ) to open autocomplete list with the products which are matched the typed text.
- Combo box to selected payment option (Cash, Credit card, Other)
- Find User text Box where Admin can search for User if he is already member of the Store and on that way that purchase order will be assigned to his ID and it User will get all details of that purchase in his Purchase History, including purchase email confirmation.
- If the User is not member and is not using the Mob App at all, then Admin can ask him if he likes to be member of the store and he could add his details (email and Name) and automatically this user will be created into the DB. Next time if he installs the App he will see all previous purchases and can continue to buy from Mobile Application as well.
- Otherwise, system will assign this purchase to the store default email or any email which will be Selected/Created by Admin. It depends of the Store how they like to organize this process.

#### Note: The suggestion is to use company email and later the Administrators will know which purchase was made physically from the store (i.e storepurchase@estoredomain.com).

Checkout Button will start the purchase process.

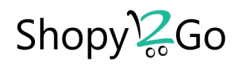

# USER DETAILS PAGE

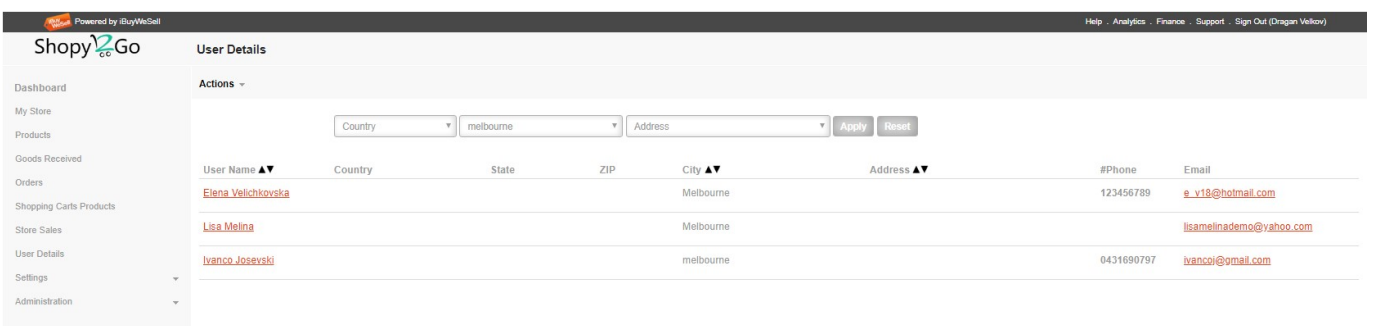

- Logo of the Store
- Title of the page
- Body of this sheet has list of User Details with elements:
	- Text boxes for filtering the list of users by: Country, City and Address.
	- Sorting by Country, City or Address.
	- Click on the User Name hyperlink and redirection to Purchase History page to review his purchase history.
	- Click on the email link and option to send email to the user.

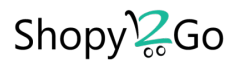

## PURCHASE HISTORY PAGE

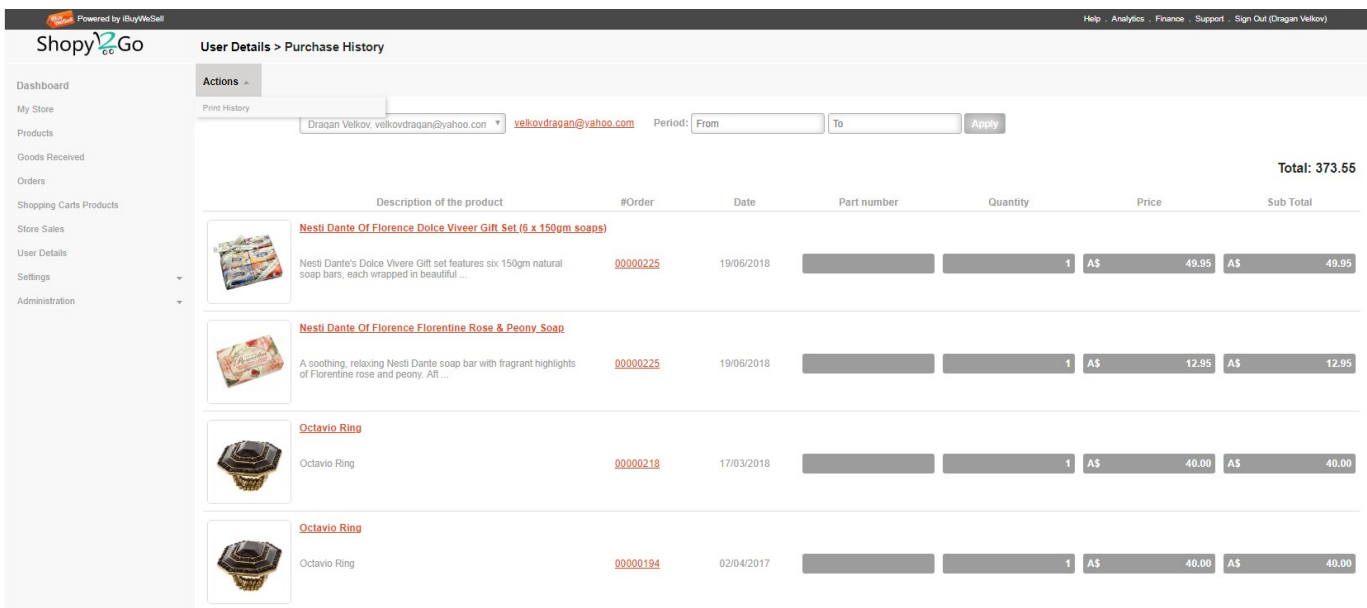

On this page we will have next elements:

- Logo of the Store
- Title of the page
- Selecting of the User and period to present User Purchase History.
- Total Price of the Current selected Purchase History
- Print History

# (Print Preview of Purchase History Report ready for printing)<br>Shopy<sup>12</sup><sub>60</sub>

**Purchase History Report** 

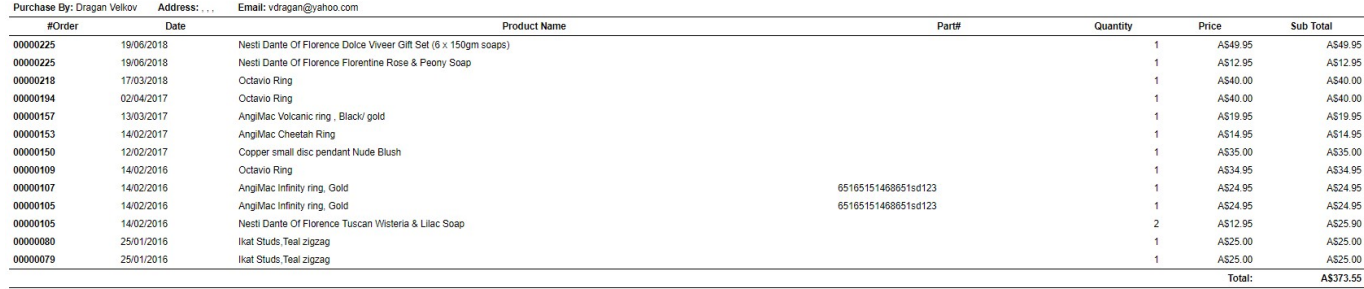

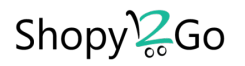

# SHIPPING OPTIONS

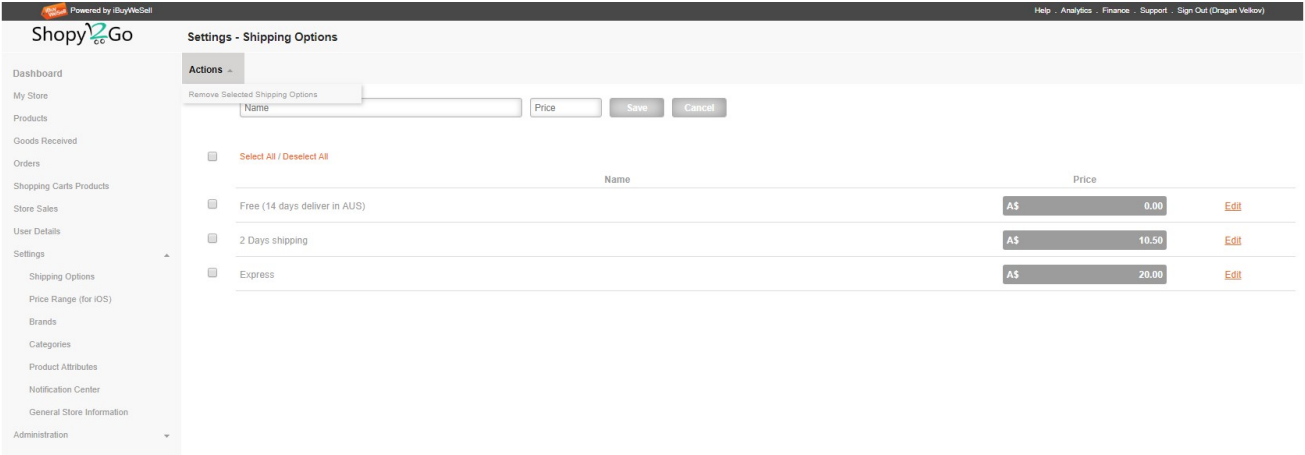

- Logo of the Store
- Title of the page, Text boxes for add/edit name of the shipping method and prices.
- Action Menu with option for remove selected shipping options.
- For each particular shipping method is one clickable link "Edit"

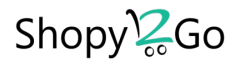

# PRICE RANGE (For iOS app only)

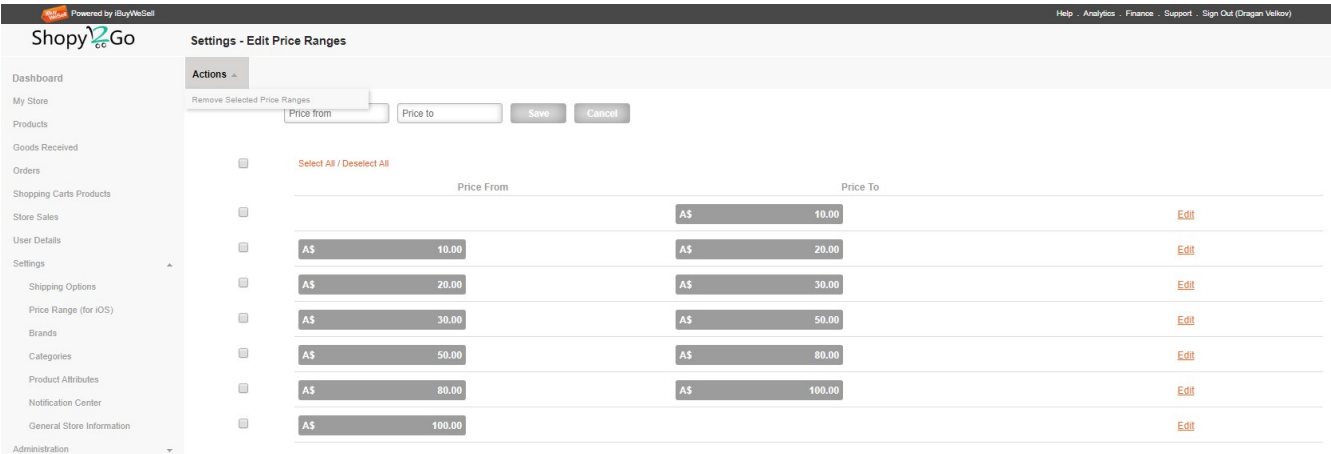

- Logo of the Store
- Title of the page, Text boxes for add/edit prices From and To.
- Action Menu with option for remove selected price range.
- For each particular price range is one clickable link "Edit"

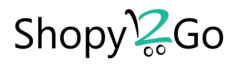

# BRANDS

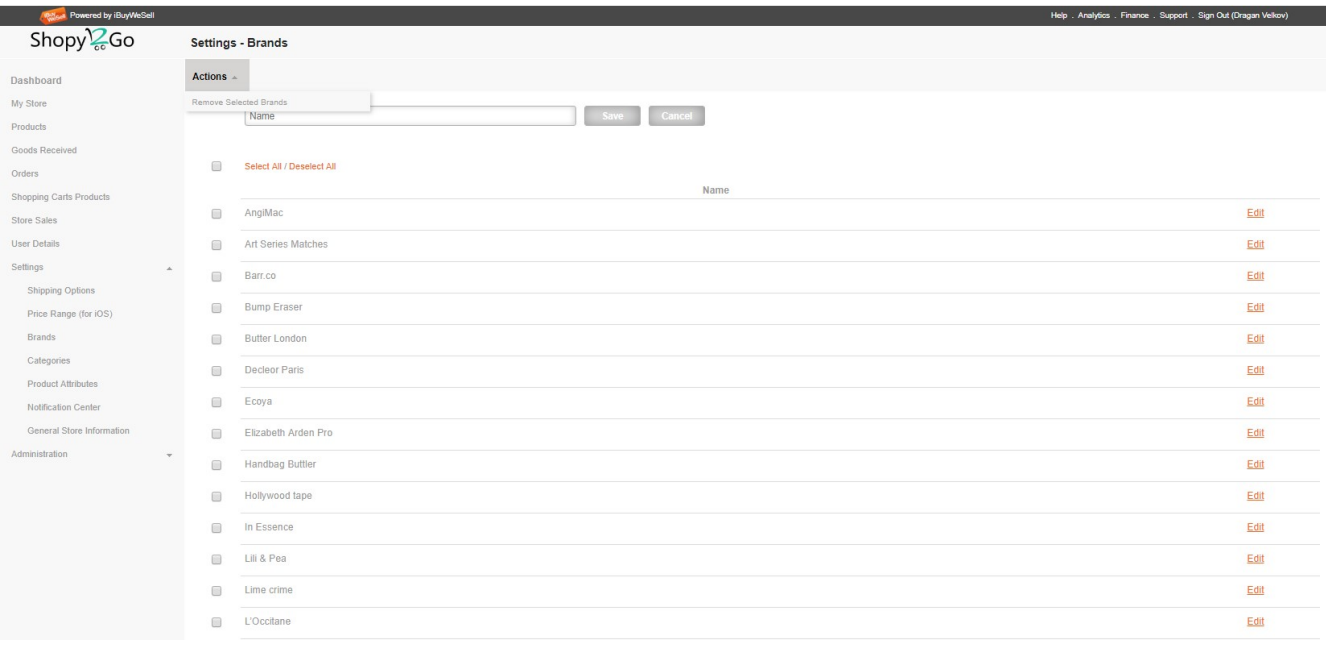

- Logo of the Store
- Title of the page, Text boxes for add/edit name of the brand.
- Action Menu with option for remove selected brands.
- For each particular brand is one clickable link "Edit"

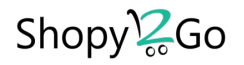

# **CATEGORIES**

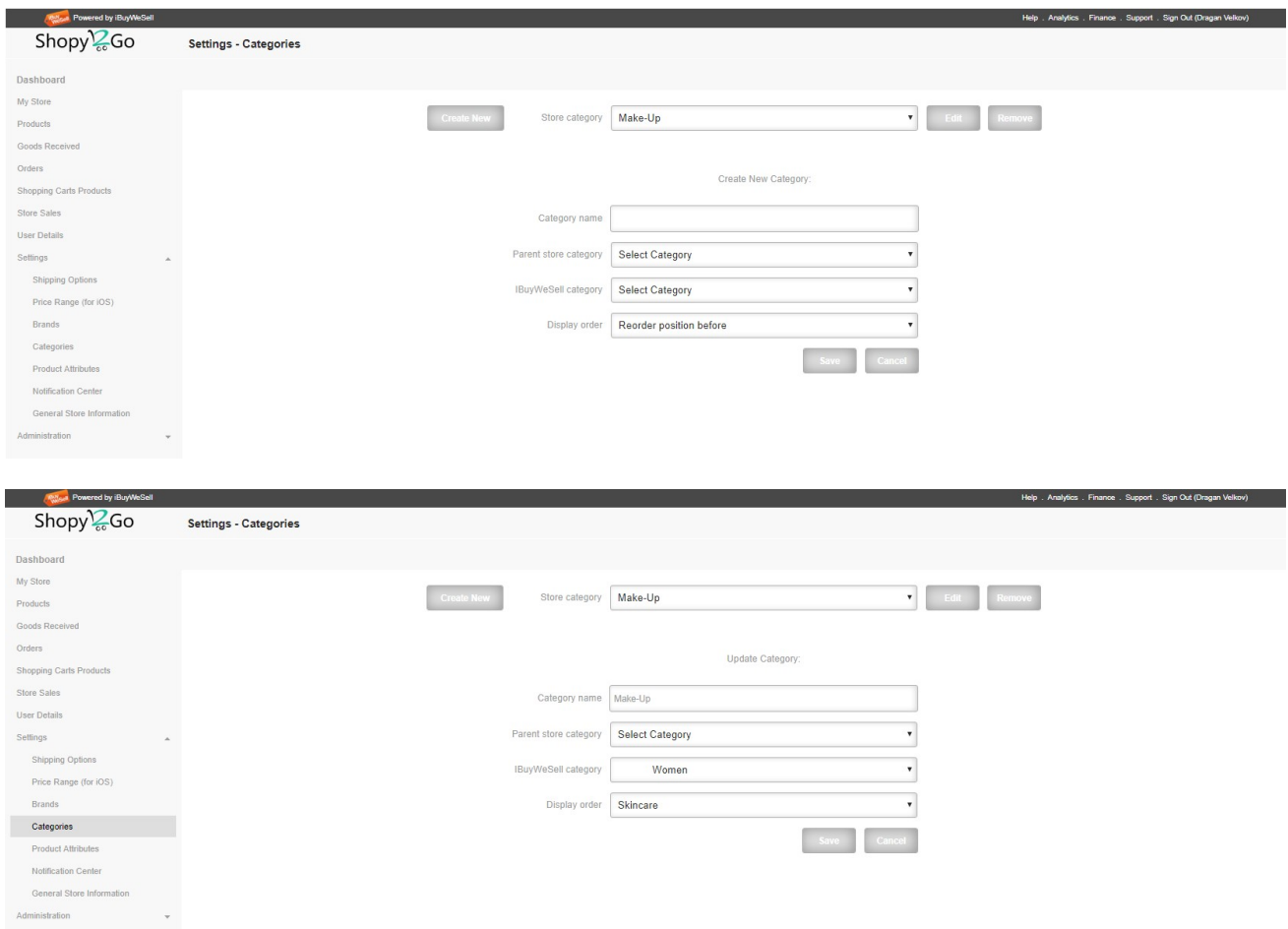

On this page we will have next elements:

- Logo of the Store

- Title of the page, Text boxes for Create New/Update Categories. User need to select and MAP also the IBWS categories which will correspond to the eStore categories. The last text box, Display Order is to setup position where the current Category/Subcategory will be positioned in the category Tree.

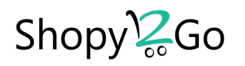

## PRODUCT ATRIBUTES

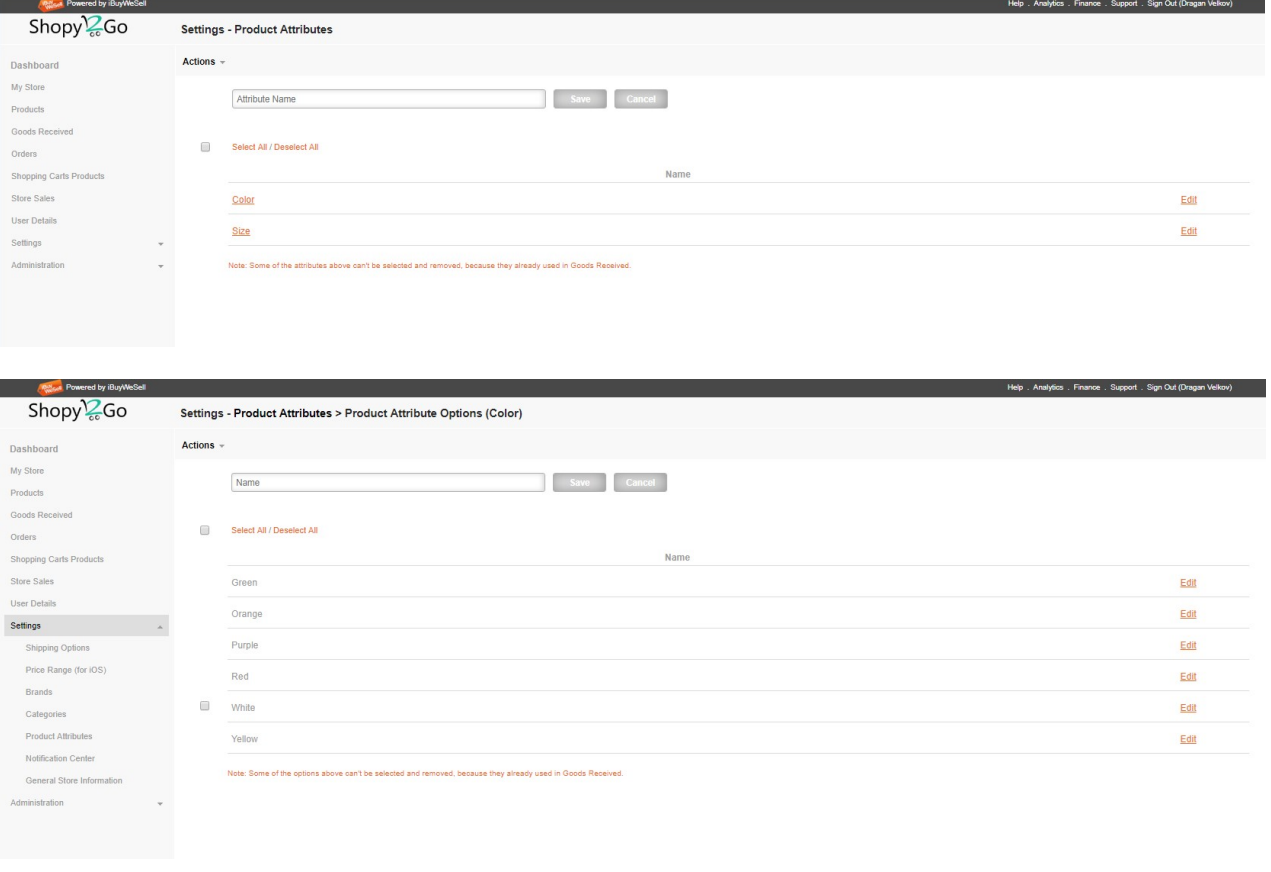

On this page we will have next elements:

- Logo of the Store
- Title of the page, Text boxes for add/edit name of the Attribute Name.
- Action Menu with option for remove selected Attributes and Attribute Options.

# Note: Only not used Attributes and Attribute Options can be removed!

The purpose of attributes is for some products to be added additional details for better identification later in the sales process.

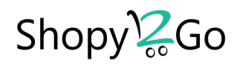

# NOTIFICATION CENTER

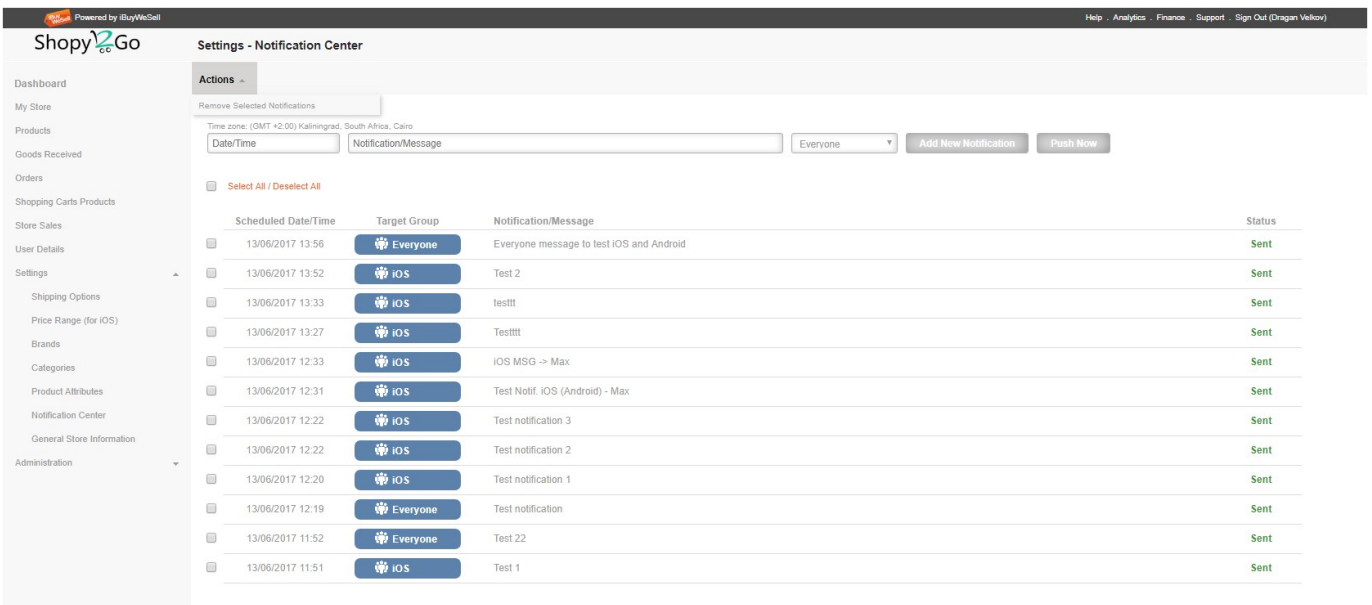

Page  $<< 1$  > >> from 5

- Logo of the Store
- Title of the page, Text box for select date/time and message of the push notification.
- Action Menu with option for remove selected notifications.
- Body of this sheet has list of push notifications with elements:
	- Scheduled Date/Time, Target Group, Notification/Message and Status. For each message line at the end is one small pencil action button and this is for edit the scheduled Notifications.
	- Owner can create new push notification and make schedule date/time for send out. For unsent notification the Status is "Scheduled". When system will send the notification on scheduled date/time the status automatically will change in "Sent".
	- Owner also can send push notification immediately if he clicks on "Push Now".
	- Every single notification message can be deleted by selecting with check box in front of each message or select all, and later can be removed with using option from Action Menu.

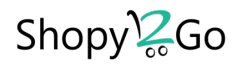

### GENERAL STORE INFORMATION

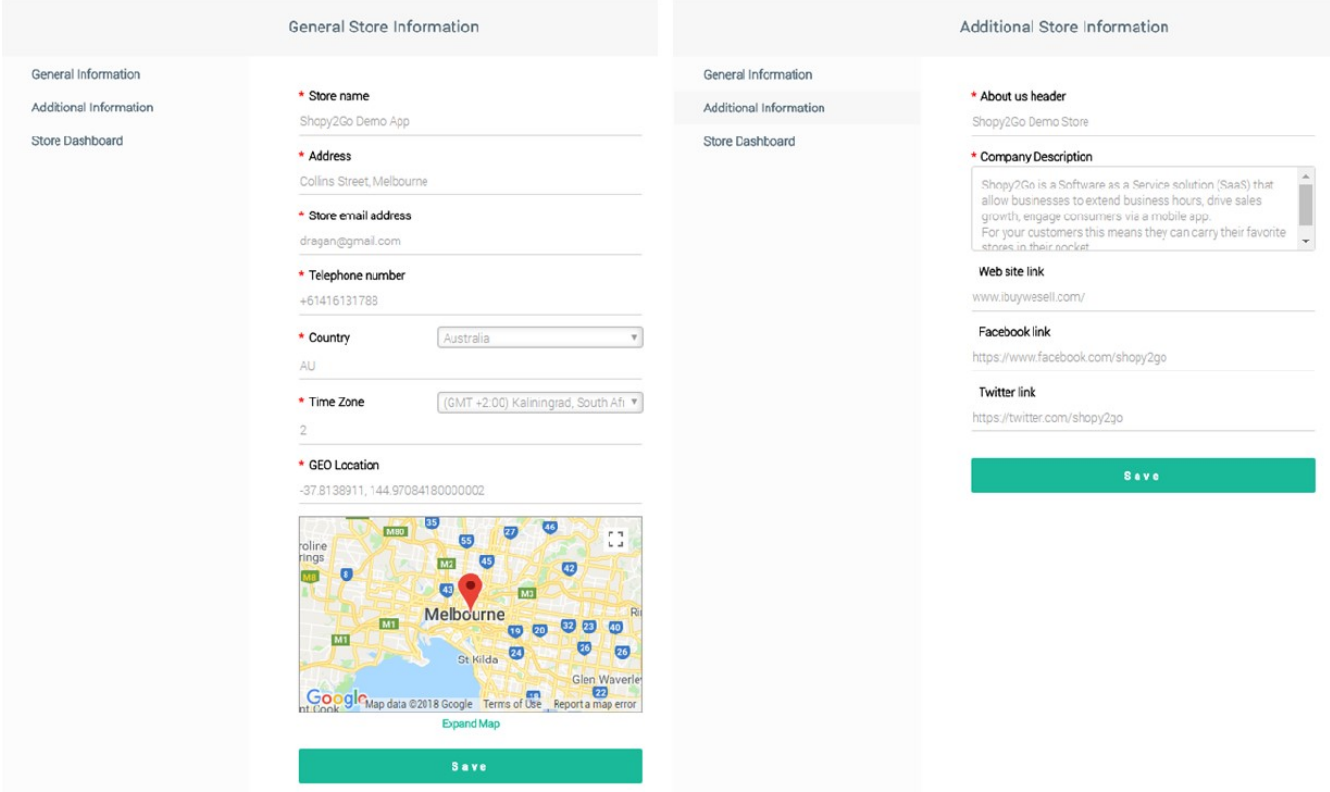

On this page we will have next elements:

- Title of the page.
- Menu with options for review/modified General Information and Additional Information.

The time zone and Geo Location is very important for the eStore because the time zone is for proper sending of Push Notification in the right time and Geo Location is for user to be properly navigated to the Physical Store Location if available.

All the details will be visible in the mobile Application!

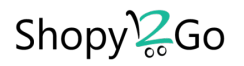

# ACTION LOG REPORT

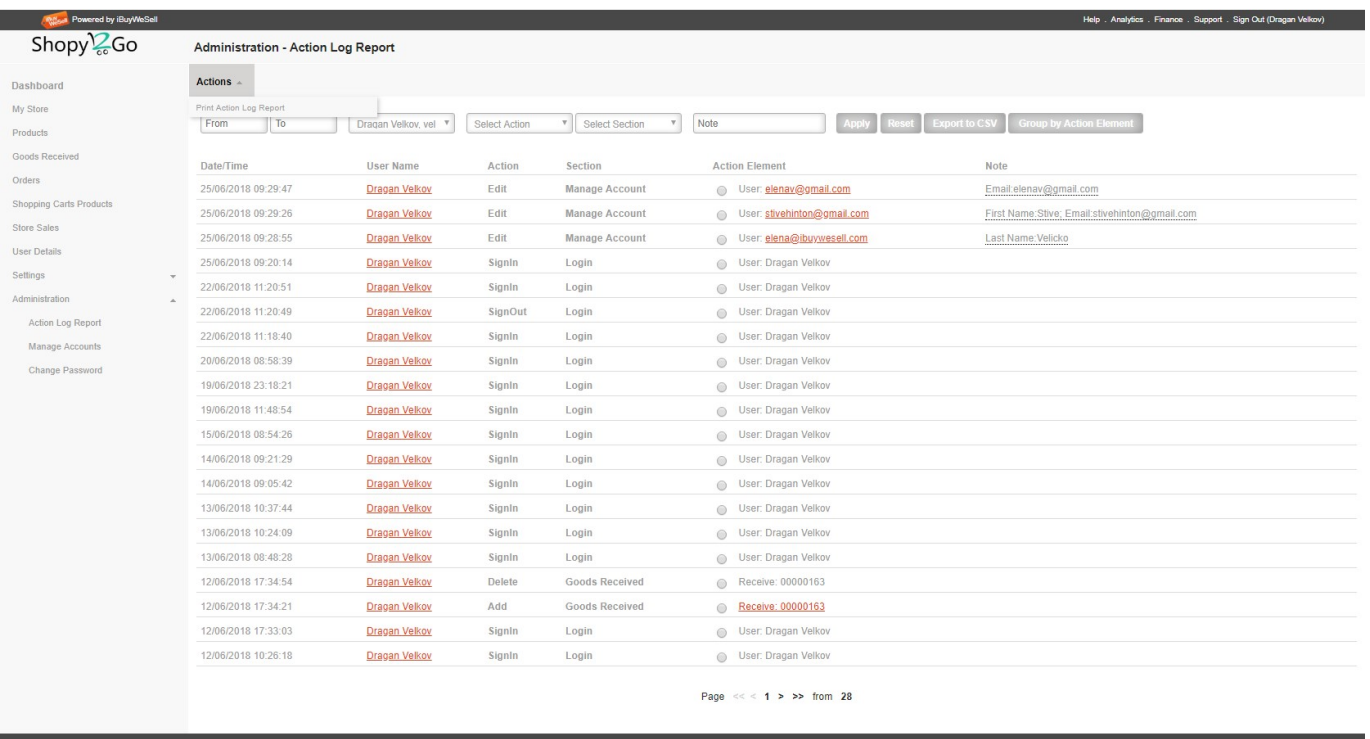

- Logo of the Store
- Title of the page
- Action Menu with option for print/ preview the Action Log.
- Body of this sheet has Action Log List with next elements:
	- On the top position are the combo boxes for filtering the Action Log List. For each filter needs to click on "Apply" or "Reset" for all.
	- The current list can be exported to CSV format file.
	- When Admin like to check for some particular Action element he needs to check the Radio Button and Click on "Group by Action Element" button. It will be presented only Elements which user like to see Action Log History.
	- Admin can send direct email by click to some of the User Name
	- On this page was allowed for each Action Element to click and immediately do access to that element, to see pages of Order Document, Products, Goods Received Document etc…

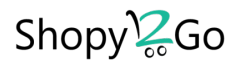

# MANAGE ACCOUNTS

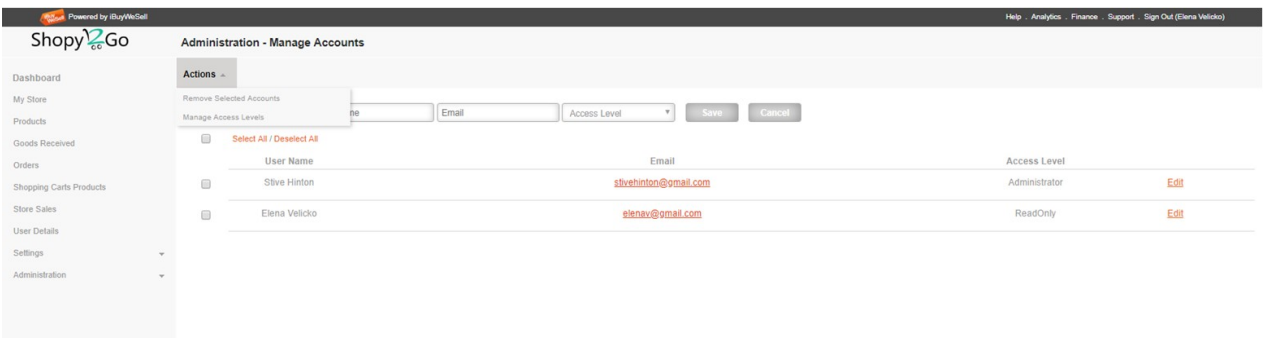

On this page we will have next elements:

- Logo of the Store
- Title of the page
- Action Menu with menu options
	- Remove Selected Accounts Deleting of selected accounts from the system.
	- Manage Access Levels Create/ Edit/Delete of the Access Levels for Administrators.

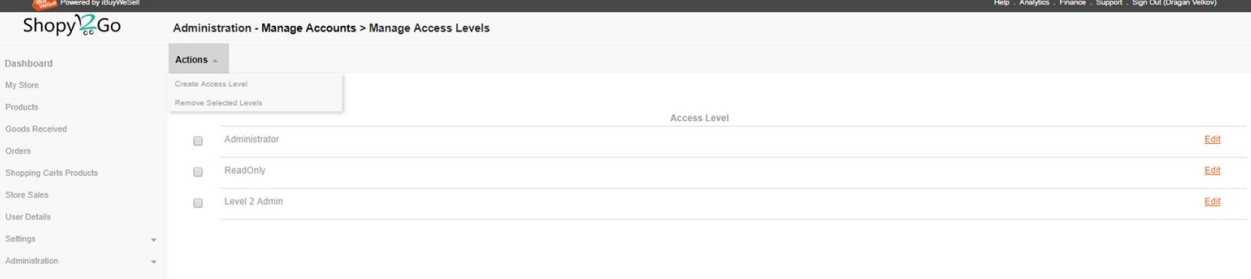

• Edit Access Levels - Select which pages will be available visually to the Administrators, if check mark is checked in, then the Administrator with on this access level will see the page.

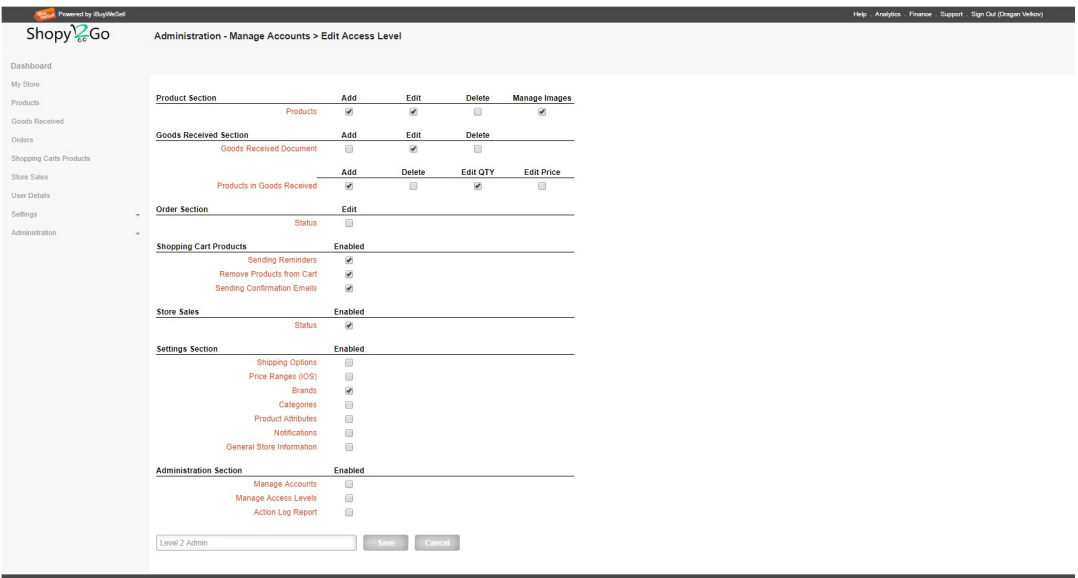

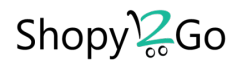

# CHANGE PASSWORD

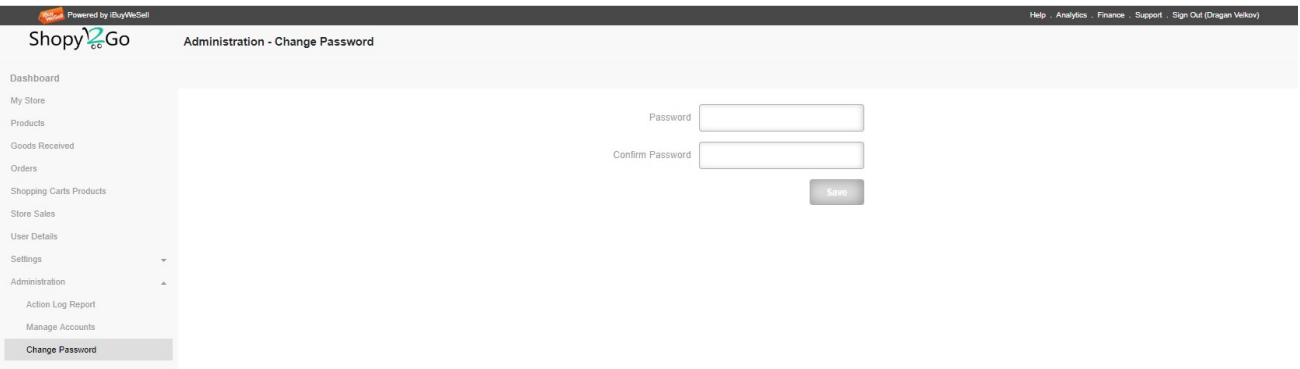

- Logo of the Store
- Title of the page
- Body of this sheet has 2 text boxes, for adding New Password and Confirm Password.